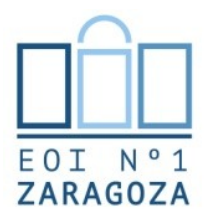

## **Cómo obtener el código QR personal para acceder al examen escrito**

## **DESDE UN ORDENADOR**

1) En la página web de la escuela: [eoi1zaragoza.org](http://www.eoi1zaragoza.org/) Accede a tu perfil de Centrosnet haciendo click en "Zona de usuarios"

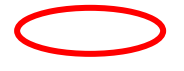

Introduce tus datos de acceso. Si tienes algún problema, contacta con [oficinas](https://eoi1zaragoza.org/contacto/contacto-oficinas/).

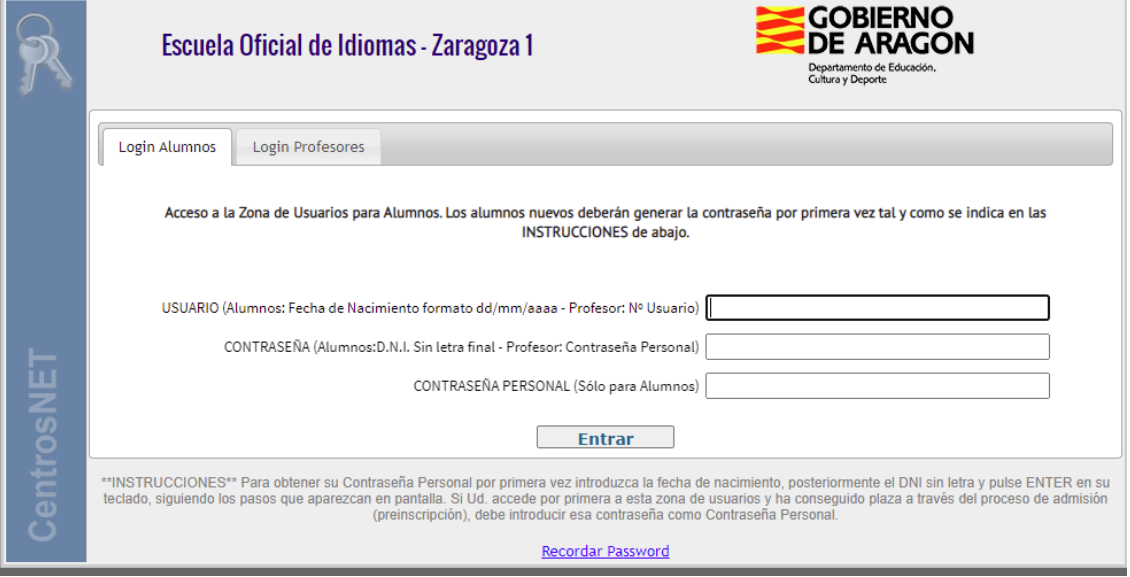

Cuando hayas accedido, haz click en la pestaña "General"

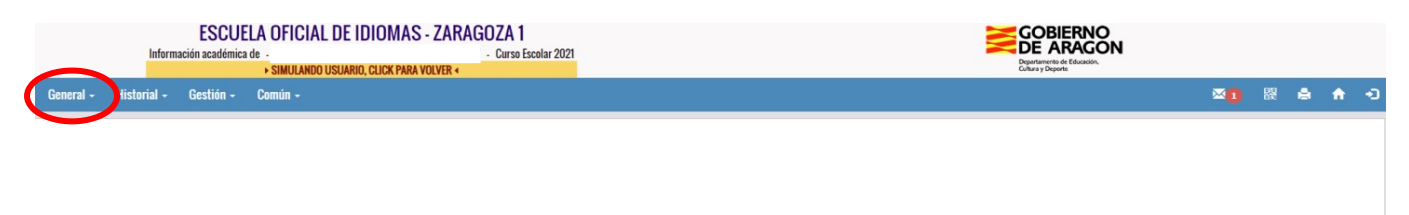

Se desplégará un menú con varias opciones. Haz click sobre "Identificación QR" Aquí puedes descargar *CentrosNet en tu móvil*

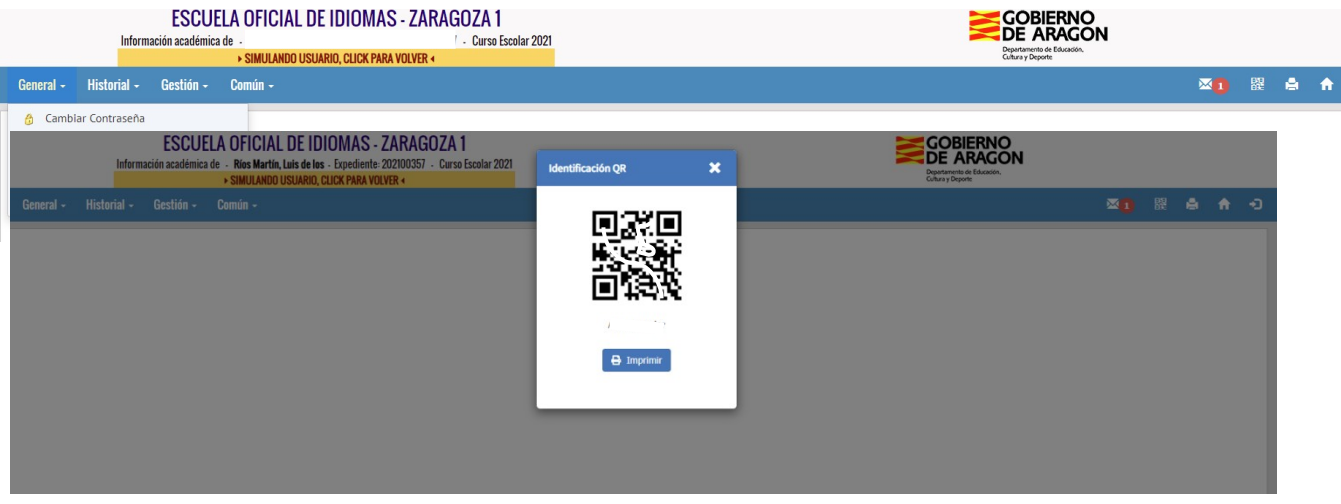

Aparecerá tu código QR personal. Se recomienda imprimirlo en papel, pero también puedes: guardarlo como imagen (haz una captura de pantalla), o como PDF (haz click en imprimir y luego selecciona "guardar como PDF" en el espacio para elegir impresora.

## **DESDE MÓVIL O TABLET**

El procedimiento es similar. Necesitas instalar la aplicación *CentrosNet.* Puedes descargarla desde la [web de la escuela](https://eoi1zaragoza.org/noticias-destacadas/la-escuela-idiomas-movil/), desde la "[zona de usuarios"](https://www.informaticacentros.com/centrosnet/ultralogin.php?tcentro=EOI¢ro=Z01), desde *Google play store*, *Apple store*, etc. **Si ya la tienes, tendrás que actualizarla**. Una vez que accedas a tu perfil, haz click en "Alumno". Verás un menú. Haz click sobre "Generar código QR".

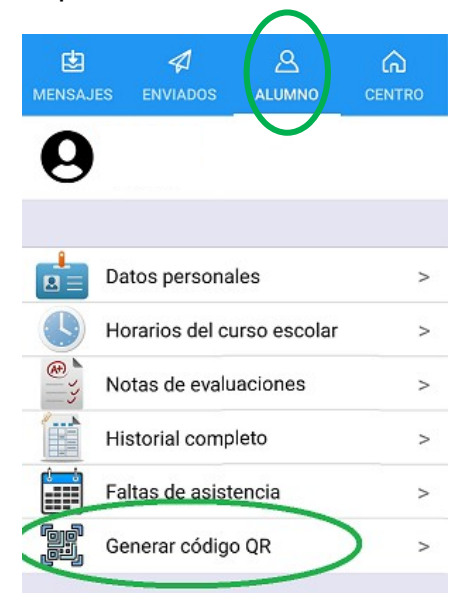

¡NO OLVIDES TRAER TU CÓDIGO QR EL DÍA DE TU EXAMEN ESCRITO!

GRACIAS POR TU COLABORACIÓN.